# **Multiple Worksheets**

by Dick Evans

Most of the workbooks you have created have probably used one worksheet for the data and a second for a related chart. Even if you have created a workbook with multiple worksheets, you probably built them individually. This paper explains how to create all the worksheets at one time. Then it discusses how to use 3D referencing to summarize the multiple worksheets.

## *One Worksheet equals Four*

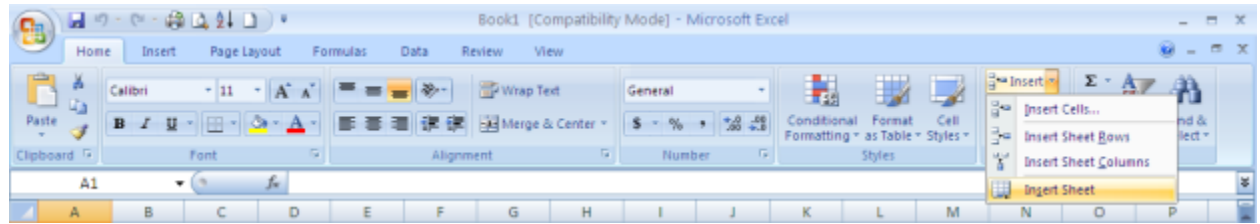

1. Open Excel, and then **add** a fourth worksheet

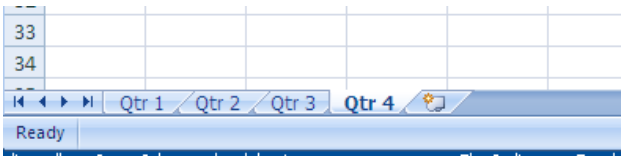

### 2. **Rename** the four sheets to represent four quarters

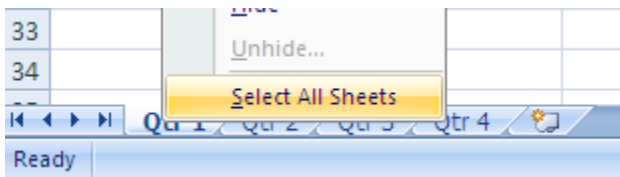

3. Right-click one of the tabs, then click **Select All Sheets**

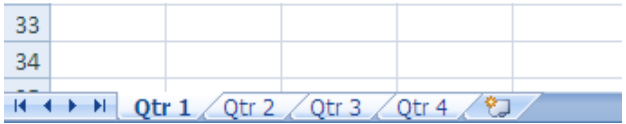

4. All four tabs are selected. Anything done to one tab will be duplicated in the others. Enter the following data.

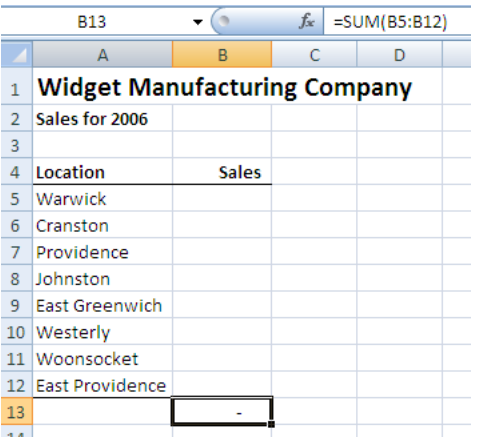

5. Include the formula in B13 to sum the sales for all stores for the quarter.

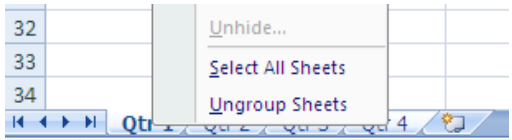

6. Right-click one of the tabs, then click **Ungroup Sheets**

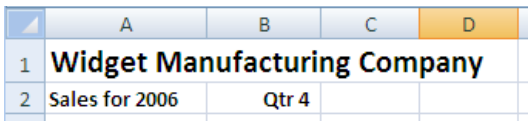

7. One at a time, click the tab for each quarter and add the name of the quarter to the worksheet

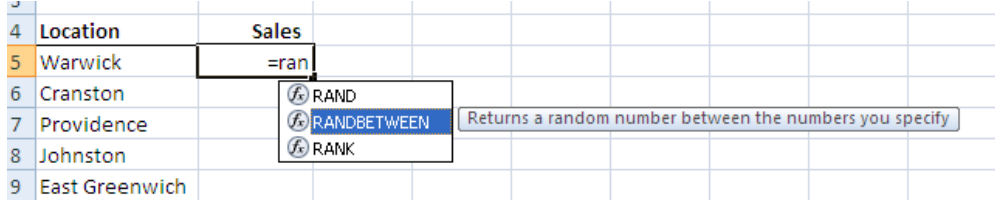

8. Using the random number function, include values between 10,000 and 50,000 for each store. Select all worksheets before randomizing.

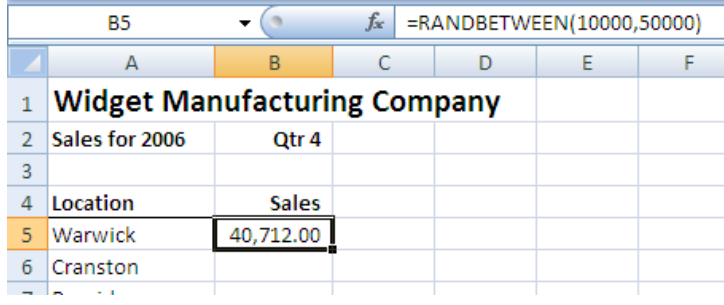

9. Double-click the fill handle to auto copy the formula down the list of store locations.

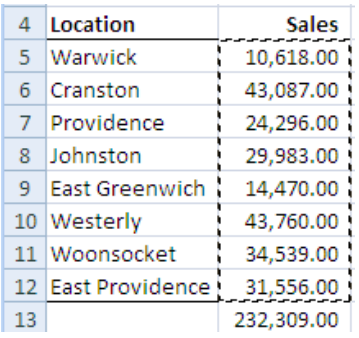

10. Select the sales figures, then right-click **Copy**. Mouse to B5, then right-click **Paste Special**, and then select **Values**. The randomly generated numbers in all worksheets have been made permanent values and all worksheets contain different values according to how the randomization worked.

## *3D Reference*

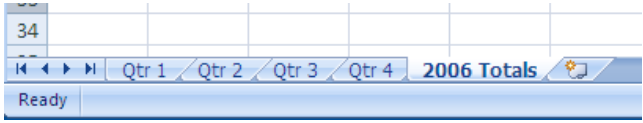

11. Create a new worksheet after Qtr 4, and name it 2006 Totals

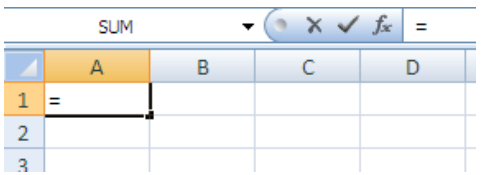

12. On the 2006 Totals sheet, begin to enter a formula in A1, and then click one of the Qtr tabs, point to A1 in the new tab, and then press Enter.

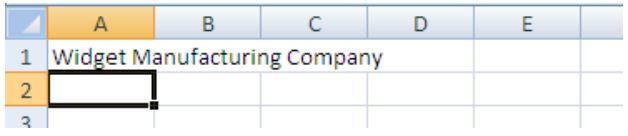

13. The data from that worksheet is displayed on the new worksheet. It is not copied to the new sheet, but referenced by the formula in the new sheet. Copy the formula A1 down and over to B13

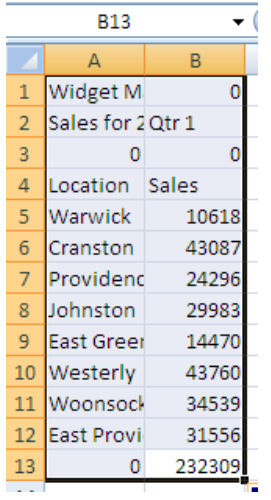

14. Format the new worksheet as desired, and change Qtr 1 to read Annual Totals

|                | А                                   | В                    | C |  |
|----------------|-------------------------------------|----------------------|---|--|
| 1              | <b>Widget Manufacturing Company</b> |                      |   |  |
| $\overline{2}$ | Sales for 2006                      | <b>Annual Totals</b> |   |  |
| 3              |                                     |                      |   |  |
| 4              | Location                            | <b>Sales</b>         |   |  |
| 5.             | Warwick                             | 10,618.00            |   |  |
| 6              | Cranston                            | 43,087.00            |   |  |
| $\overline{7}$ | Providence                          | 24,296.00            |   |  |
| 8              | Johnston                            | 29,983.00            |   |  |
| 9 <sup>°</sup> | <b>East Greenwich</b>               | 14,470.00            |   |  |
| 10             | Westerly                            | 43,760.00            |   |  |
| 11             | Woonsocket                          | 34,539.00            |   |  |
|                | 12 East Providence                  | 31,556.00            |   |  |
| 13             |                                     | 232,309.00           |   |  |
| $\mathbf{a}$   |                                     |                      |   |  |

15. **Delete** the sales values that were copied.

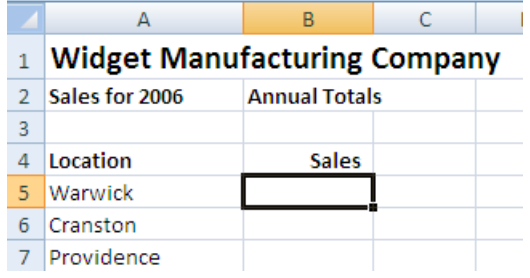

#### 16. Select the first sales cell

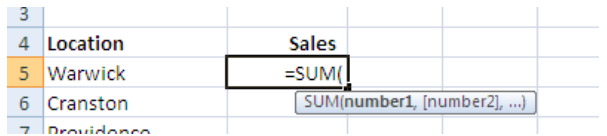

17. Type **=SUM** and select the SUM function, then click on the **Qtr 1** tab

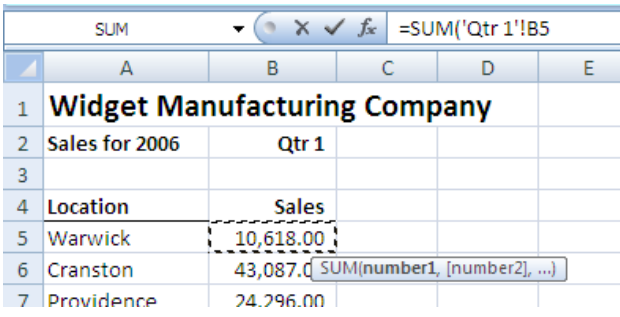

18. Click the sales value for Warwick, then holding the Shift key down, click the **Qtr 4** tab.

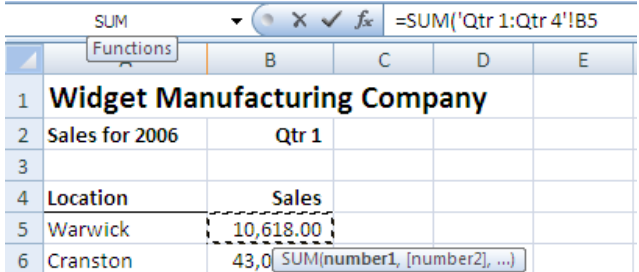

#### 19. Press the **Enter** key

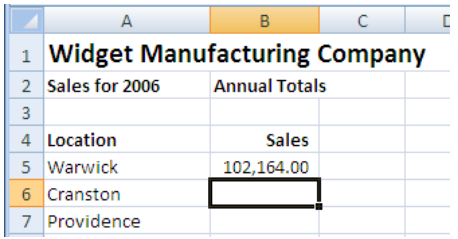

20. The Total sheet contains the sum of the four quarters. Copy the formula down by double-clicking the fill handle in B5

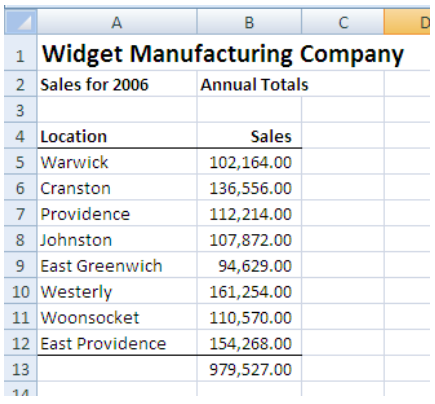

21. Check the total formula in B13. Depending on your copy, this may have copied a value instead of the AutoSum formula. If so, use AutoSum to create a new formula in that cell.